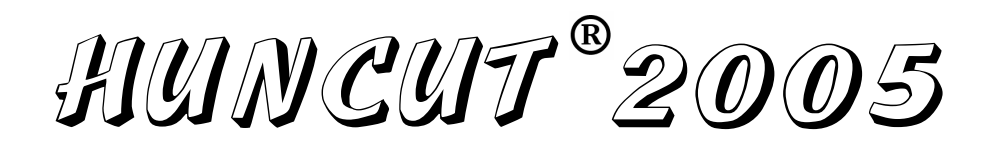

Soros port kezelő

és

NC kód generáló program

A programot és a dokumentációt készítette: Schönwald Csaba

Dunakeszi, 2005. december

# Tartalomjegyzék

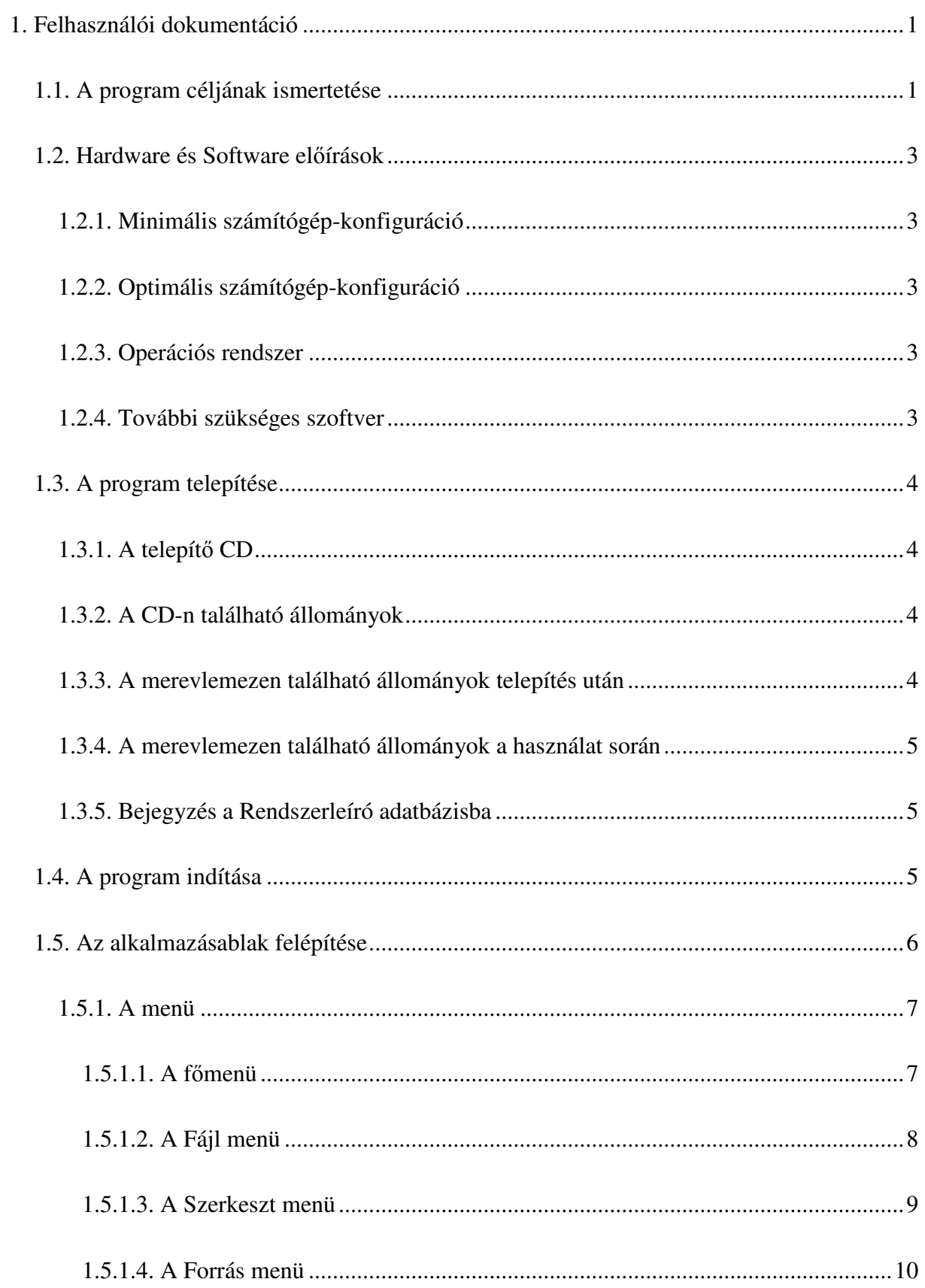

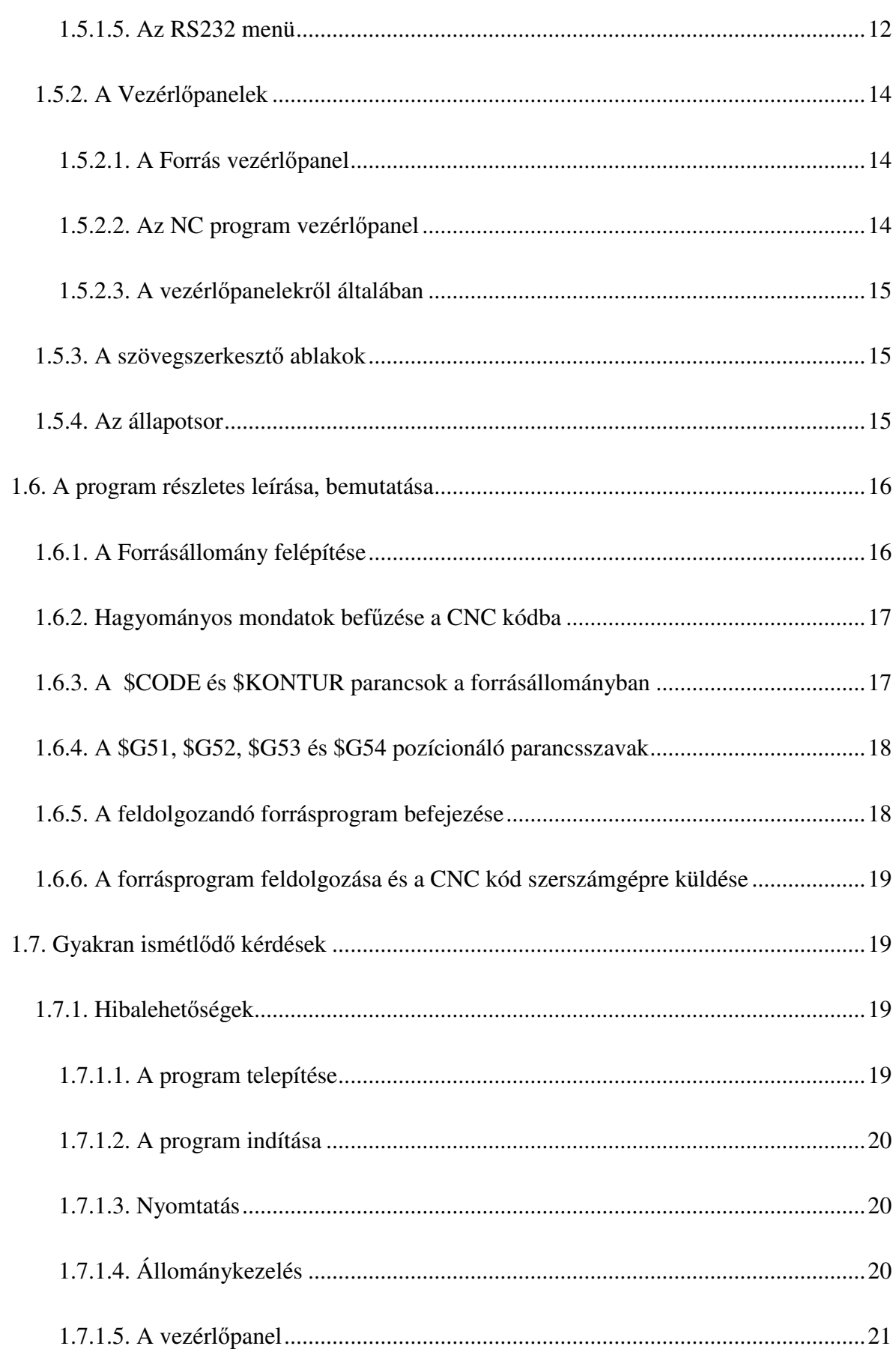

![](_page_3_Picture_11.jpeg)

# **1. Felhasználói dokumentáció**

## *1.1. A program céljának ismertetése*

Családi vállalkozás keretében egyedi, kis- és középsorozatú forgácsolt alkatrészek gyártásával foglalkozunk. Gépparkunk az elmúlt tíz évben több CNC szerszámgéppel bővült. A beruházások elkerülhetetlenek voltak cégünk fennmaradáshoz. A közelmúltban egyre jobban kiéleződött verseny alakult ki, elsősorban Dél-Korea és Kína fejlődése és a világpiacokon való megjelenésük miatt. Az olcsó keleti munkaerő nagyon olcsó gyártást tesz lehetővé, így egyre több megrendelő lép kapcsolatba távol-keleti üzemekkel. Nagy sorozatok esetében már nem vagyunk versenyképesek. Azonban kisebb sorozatok, összetett, precíz alkatrészek rövid határidejű gyártásával szívesen bíznak meg bennünket a megrendelőink. Ehhez viszont elkerülhetetlen egy olyan rendszer alkalmazása, amely segít a gyors gépbeállításban, a programozásban, elsősorban egyedi gyártásnál.

A kereskedelemben több CAD/CAM szoftver kapható, de a magas árak, a bonyolultság és a specializáltság miatt döntöttem úgy, hogy egy saját program készítésébe kezdek. Úgy érzem, hogy e program segítségével, sokkal nagyobb szabadságot élvezhetek, amelyre legjobb példa a képen látható polygon fogaskerekek csoportja. Bár legyártásukhoz a program használatán túl további gépészeti, matematikai,

![](_page_4_Picture_7.jpeg)

geometriai és programozói ismeretekre volt szükségem. Nem csak az egyedi gyártásban, hanem nagyobb sorozatok esetében is termelékenységnövekedést tudok elérni, hiszen egy másodperc megnyerésével egy ötezer darabos gyártás esetén már több, mint egy óra a megtakarítás. Általában azonban nyolc-tíz másodperc lefaragható egy két-három perces munkadarab esetében a hagyományos programozáshoz képest, elsősorban a vezérlők beépített ciklusainak kiváltásával, illetve azok hiányosságainak áthidalásával, és így a megtakarítás már akár tíz óra is lehet a fent említett mennyiség esetén.

A szerszámgépekhez mellékelt kommunikációs programok csak kettő soros port kezelését tették lehetővé. Amennyiben egyszerűen, gyorsan szeretném a CNC programokat ki- és betölteni, a két soros port már nem elegendő. A kereskedelemben ilyen feladat ellátására is kapható szoftver, de szintén drágának gondolom, illetve nem tartom kellően felhasználóbarátnak, jellemzően azért, mert akik ilyen programokat készítenek, nagyon ritkán dolgoznak forgácsoló műhelyekben CNC szerszámgépeken. Így ebben az irányban is fejlesztenem kellett a programom.

Egy ilyen program elkészítéséhez nagyon mélyrehatóan kellett tanulmányoznom mind a CAD állományokat, mind a szerszámgépek vezérlőit, és ezáltal úgy gondolom, hogy ezeken a területeken is sok új ismeretre tettem szert, amely szintén nagyon hasznos dolog a számomra.

Az általam készített szoftver lehetőséget biztosít a számítógép és CNC szerszámgépek közti kommunikáció lefolytatására RS232-es soros porton keresztül, illetve tetszőleges CAD rendszerben elkészített rajzdokumentáció alapján több különböző vezérlő (HUNOR, NCT, Fanuc, …) és különböző típusú forgácsoló gép (eszterga, maró, C-tengelyes megmunkálás) esetében is ISO, azaz G kódos CNC program generálására.

A CNC programok mellett a szerszámtárak is lementhetők a soros porton keresztül, amely további segítséget jelent különösen visszatérő munkák esetében.

A program segítségével könnyen dokumentálható a gyártás, illetve visszakereshető, mikor milyen CNC programmal, milyen forgácsolási paraméterek mellett történt a gyártás, illetve mikor milyen módosítások történtek. Így akár egy régebbi verziójú alkatrész is könnyen utángyártható, ha például szervízelés miatt szükség lenne rá. Ez nagy segítséget jelent egy esetleg később bevezetésre kerülő ISO 9001:2000 minőségirányítási rendszer esetében is.

Remélem, hogy a programom segítségével és további, más korszerű gépek és technológiák bevezetésével más cégeknek is sikerül a termelékenységen javítani, hiszen az nem csak anyagi előnyt, könnyebb fennmaradást jelent, hanem hogy kisebb energia, alap- és segédanyag felhasználása szükséges ugyanazon termékek előállításához, és így jelentősen csökken a környezet terhelése. És ezt a mai világunkban, ezen a törékeny Földön nem szabad szem elől tévesztenünk, hiszen nagyon fontos dolog, hogy ne csak mi élvezhessük az Életet…

# *1.2. Hardware és Software el*ő*írások*

#### **1.2.1. Minimális számítógép-konfiguráció**

![](_page_6_Picture_125.jpeg)

#### **1.2.2. Optimális számítógép-konfiguráció**

![](_page_6_Picture_126.jpeg)

#### **1.2.3. Operációs rendszer**

 A program 32 bites, illetve az azzal kompatibilis MS Windows operációs rendszereken futtatható, azaz a MS Windows 95-tel kezdődően bármelyik forgalomban lévőn használhatjuk.

#### **1.2.4. További szükséges szoftver**

Az alkalmazás lényegét adó, DXF rajz, azaz DXF állomány alapján CNC programot készítő programrész kihasználásához bármilyen, a DXF szabványnak megfelelő kimenettel rendelkező CAD tervezőrendszer megléte ajánlott, mint például az AutoCAD LT for Windows 95.

## *1.3. A program telepítése*

## **1.3.1. A telepít**ő **CD**

Ha Ön ezt a leírást a kezében tartja, akkor már meg is tette az első lépést a HunCut 2005 telepítéséhez. A csomagot már kibontotta, így minden valószínűség szerint már a telepítő CD-t is kezébe vette. Jut eszembe, bizonyára Önben is felmerült, miből jött a program neve. A szoftverek neve sokszor rövidítés, épp, mint a mi esetünkben is: *Hungarian Cutting*, azaz a *Magyar forgácsolás* szavakból alakítottam ki.

![](_page_7_Picture_6.jpeg)

A telepítő CD-t az optikai meghajtóba helyezve a telepítés automatikusan elindul. Ha mégsem indulna el, akkor a Start menüben lévő **Sajátgép**, vagy a Start menü/Programok/Kellékek/**Windows intéz**ő program segítségével keresse meg a CD vagy a DVD meghajtót, majd indítsa el a lemez gyökérkönyvtárában található **setup.exe** futtatható állományt. A telepítő szoftver utasításait követve a program azonnal használatra kész lesz.

**FONTOS!** A program telepítéséhez újabb operációs rendszerek esetében **Rendszergazda jogokkal** kell rendelkeznie. Ha a telepítés nem sikerülne, kérem, futtassa újra a telepítő programot rendszergazdaként, vagy lépjen kapcsolatba magával a rendszergazdával és kérje a segítségét.

## **1.3.2. A CD-n található állományok**

 setup.exe HunCut 2005 telepítőprogram Autorun.inf Az automatikus induláshoz szükséges Files\HunCut.exe Maga a program Files\Seq.ini PolyLine feldolgozásához Files\Codes.ini Szerszámgépek beállításai Files\RS232.ini Soros port beállítások Files\HunCut.hlp Súgófájl Files\HunCut.cnt Súgófájl

## **1.3.3. A merevlemezen található állományok telepítés után**

C:\Program Files\SchCs\HunCut könyvtárban

 HunCut.hlp Súgófájl HunCut.cnt Súgófájl

 HunCut.exe HunCut 2005 alkalmazás Seq.ini PolyLine feldolgozásához Codes.ini Szerszámgépek beállításai RS232.ini Soros port beállítások

## **1.3.4. A merevlemezen található állományok a használat során**

...\Application Data\HunCut<sup>1</sup> könyvtárban:

![](_page_8_Picture_158.jpeg)

 A felsorolás utolsó három ini állományában található beállítások természetesen személyre szabhatóak az alkalmazás *Forrás/PolyLine elválasztó szavai* és a *Forrás/NC kód generáló paraméterek*, valamint az *RS232/Soros portok beállításai* menüpontok segítségével (ld. később).

 Mivel az alkalmazás az aktuális felhasználó Application Data könyvtárába menti a különböző paramétereket, többfelhasználós operációs rendszer esetén a későbbiekben mindenki az általa utoljára beállítottak szerint látja viszont a programot.

#### **1.3.5. Bejegyzés a Rendszerleíró adatbázisba**

Az első indítás után bejegyzésre kerül továbbá az alábbi kulcs, illetve azonosító a Rendszerleíró adatbázisban:

> HKEY\_CURRENT\_USER\Software\HunCut\InitDir a megfelelő …\Application Data\HunCut könyvtár elérési útvonalával.

#### *1.4. A program indítása*

1

 A telepítés után a program azonnal elindul. A későbbiekben a *Start menü Programok\SchCs\HunCut 2005* alatt lévő *HunCut 2005* menüponttal vagy az *Asztalon* található, szintén *HunCut 2005* névre hallgató parancsikonnal lehet elindítani az alkalmazást.

 Ha valamilyen okból kifolyólag nem található a parancsikon, vagy nem létezik a fent említett menüpont a Start menüben, az alkalmazás közvetlenül elindítható a *C:\Program Files\SchCs\HunCut 2005\HunCut.exe* állomány futtatásával.

 $1$  Operációs rendszertől és telepítéstől függően különböző elérési útvonal szerinti könyvtár lehet, például: MS Windows 95 C:\WINDOWS\Application Data\HunCut MS Windows XP Professional C:\Documents and Settings\Felhasználónév\Application Data\HunCut

## *1.5. Az alkalmazásablak felépítése*

![](_page_9_Figure_4.jpeg)

Az alkalmazásablak felső részén található a menü és a vezérlőpanel, mely utóbbi kikapcsolható, így amennyiben szükséges, nagyobb terület marad a szöveges állományok szerkesztéséhez. A vezérlőpanelen lévő gombok funkciói mind menüből, mind közvetlenül a billentyűzetről elérhetőek. Középen van a forrásállomány és a CNC kód szövegszerkesztője. Alul az éppen szerkesztés alatt lévő állományok nevét találjuk, valamint ha van nyitott soros port, akkor annak a beállításait és a beállítás, azaz a szerszámgép nevét.

## **1.5.1. A menü**

*1.5.1.1. A f*ő*menü* 

![](_page_10_Picture_5.jpeg)

A *Fájl* menüben találhatóak az állomány-kezeléssel, a betűtípus és a nyomtatás beállításaival kapcsolatos menüpontok, a nyomtatás és a kilépés műveletek, továbbá itt lehet a vezérlőpanelt megjeleníteni vagy eltüntetni.

*Megjegyzés: Ha a számítógépen nincs telepítve nyomtató, a nyomtatással kapcsolatos menüpontok és gombok nem jelennek meg.* 

A *Szerkeszt* menüpont alatt találhatóak a szövegszerkesztőkben használatos műveletek (másolás, kivágás, beillesztés, törlés), valamint a keresés és az ismételt keresés.

A *Forrás* menüpont ad lehetőséget a forrásállomány feldolgozására és a megfelelő generáló paraméterek beállítására: a DXF állományból importált PolyLine-ok elválasztó szavainak, és a CAD rendszer valamint a szerszámgép koordinátarendszerei közötti összefüggések és néhány, a CNC vezérlőtől függő, beállítás megadása is itt végezhető el.

Az *RS232*-es menüpont alatt vannak a soros porton végezhető műveletek, illetve azok beállítását elősegítő parancsok, és itt találjuk a Tagolás parancsot is, amely a CNC kódot teszi áttekinthetőbbé, amennyiben szóközök nélkül kerül át a számítógépbe a CNC gépről.

A *Segítség* menü tartalmazza a program rövid leírását, és segítséget nyújt, amennyiben szükség van rá. Használható az  $\overline{F1}$ -es funkcióbillentyű is segítségkérésre. *Megjegyzés: A néhány ablak esetén az F1 billenty*ű *hatására közvetlen segítséget kapunk.* 

A *Névjegy* menüpontot kiválasztva egy kis ablakban megjelenik néhány adat a programról és elérhetőségemről.

# *1.5.1.2. A Fájl menü*

![](_page_11_Picture_203.jpeg)

Az *Új* és a *Megnyit* menüpontok segítségével létrehozhatunk egy új, vagy beolvashatunk egy már

meglévő szöveges állományt. Amennyiben sem a *Forrás*, sem az *NC Program* szövegszerkesztő nem aktív, vagy csak az egyik, egy újabb előugró ablakban thatjuk ki, hogy melyik ablakra vonatkozzon a művelet.

![](_page_11_Picture_204.jpeg)

Ha a szöveges állománynak a szerkesztőben már van neve, és a tartalma módosult, akkor a *Ment* paranccsal tudjuk menteni a munkánkat.

A *Ment másként* menüponttal új néven menthetjük el az aktuális állományt.

*Megjegyzés: Az állományok kiválasztását és a más néven történ*ő *mentést a Windows operációs rendszereknél megszokott párbeszédablakok segítik:* 

![](_page_11_Picture_10.jpeg)

A *Bezár* parancs bezárja az aktuális szövegszerkesztő ablakot.

*Megjegyzés: Amennyiben bármilyen okból bezárásra kerül a szerkeszt*ő *ablak anélkül, hogy a benne lév*ő *módosult* 

![](_page_11_Picture_13.jpeg)

*tartalom elmentésre került volna (Új, Megnyit, Bezár, programból való* 

![](_page_11_Picture_15.jpeg)

*kilépés, Feldolgoz, …m*ű*veletek miatt), figyelmeztet*ő *ablak jelenik meg.* 

A szövegszerkesztő betütípusát, és ezzel együtt a nyomtatás karakterkészletét a *Bet*ű*típus beállítása* menüponton keresztül állíthatjuk be.

 *Megjegyzés: A beállított bet*ű*típus a programból való kilépéskor eltárolásra kerül, és újbóli indítás esetén a legutóbbi beállítások lesznek mérvadóak.*

![](_page_12_Figure_4.jpeg)

*Megjegyzés: Ha nincs nyomtató beállítva a számítógépen, akkor sem a Nyomtató beállítás, sem a Nyomtatás menüpont nem látható, illetve nem hajtható végre.* 

*Megjegyzés: Ha van telepítve nyomtató, a Nyomtatás csak abban az esetben lehetséges, ha valamelyik szövegszerkeszt*ő *ablak aktív.* 

A *Vezérl*ő*panel* a *Panel ki/bekapcsolása* menüpont alkalmazásával rejthető el, illetve jeleníthető meg újra.

A *Kilépés* menüponttal lehet kilépni a programból. A kilépés előtt figyelmeztetés jelenik meg, amennyiben a szövegszerkesztő ablakban az adott állomány módosítása után nem lett elmentve (ld. *Bezár* menüpont), valamint eltárolásra kerülnek a beállítások.

## *1.5.1.3. A Szerkeszt menü*

![](_page_12_Picture_198.jpeg)

Itt találhatóak a más alkalmazásokból is jól ismert, általam fontosnak tartott, szövegszerkesztő műveletek. Ezen műveletek csak akkor aktívak, azaz csak akkor végezhetőek el, ha valóban el lehet végezni, kivéve az *Újra keres* műveletet, ugyanis ha a *Keres* művelet egyébként aktív, de még nem volt keresés, akkor az *Újra keres* művelet kérdez rá a keresendő kifejezésre.

A *Kivág* művelet a kijelölt szövegrészt a vágólapra helyezi, majd törli a kijelölés helyén.

A *Másol* művelet a kijelölt szövegrészt a vágólapra helyezi.

A *Beilleszt* művelet a vágólapon lévő szövegrészt a kurzor aktuális pozíciójánál szúrja be.

A *Töröl* művelet a kijelölt szövegrészt törli.

*Megjegyzés: Szövegrészt vagy az egér bal gombjának folyamatos nyomva tartása mellett, az egeret mozgatva, vagy billenty*ű*zet segítségével a Shift váltógomb folyamatos nyomva tartása mellett és a nyíl billenty*ű*k együttes használatával lehet kijelölni.* 

A *Visszavon* menüpont segítségével az utoljára végrehajtott művelet visszavonására van lehetőség.

![](_page_13_Picture_198.jpeg)

A *Keres* és az *Újra keres* menüpontokkal lehet keresni az aktív szövegszerkesztő ablakban annyi különbséggel, hogy a *Keres* mindig rákérdez a keresendő szövegrészletre, míg az *Újra keres* csak abban az esetben, ha az korábban még nem lett megadva.

*Megjegyzés: A keresés mindig az aktuális kurzorpozíciótól indul (a szöveg legelejére a Ctrl + Home billenty*ű*k együttes lenyomásával léphetünk), és találat esetén* 

![](_page_13_Figure_12.jpeg)

*a kurzorpozíció átkerül a találat helyére, valamint a szövegrészlet ki lesz jelölve. Ha egyáltalán nincs,* 

*vagy nincs több találat, akkor figyelmeztet*ő *ablak jelenik meg.* 

*Megjegyzés: Ugyanezek a m*ű*veletek el*ő*ugró menüben jelennek meg, amenynyiben az aktív szövegszerkeszt*ő *ablak felett van az egérmutató, és lenyomásra kerül a jobboldali egérgomb.* 

![](_page_13_Picture_199.jpeg)

![](_page_13_Picture_200.jpeg)

## *1.5.1.4. A Forrás menü*

![](_page_13_Picture_201.jpeg)

A *Forrás* menü tartalmazza a forráskóddal kapcsolatos *Forrás feldolgozása* műveletet, valamint a feldolgozás paramétereit beállító két újabb menüpontot, amelyek egy-egy újabb párbeszédablakot nyitnak meg.

A *Forrás feldolgozása* művelet az aktív *Forrás* szövegszerkesztőben lévő állományt dolgozza fel a paramétereknek megfelelően, majd jeleníti meg az *NC program* ablakban.

A *PolyLine elválasztó szavai* menüpont hatására az alábbi párbeszédablak jelenik meg:

![](_page_14_Picture_154.jpeg)

Itt lehet beállítani, hogy a használt CAD rendszerben a DXF állományban az egymást követő PolyLine-okat, illetve ezeken belül a pontokat milyen karakterlánc vezeti

be. Több szabvány is megadható, amelyeket az  $\vec{v}$  gombbal lehet létrehozni és elnevezni, és az *NC kód generáló paraméterek* közt is majd erre a névre kell hivatkozni, amit majd egy legördülő listából lehet kiválasztani. Lehetőség van törlésre is a Törlés gombbal.

Az *NC kód generáló paraméterek* menüpont hatására az alábbi párbeszédablak ugrik elő:

![](_page_14_Picture_155.jpeg)

Itt adható meg, hogy a CAD rendszer melyik koordinátáját hányszoros szorzóval vegye a program a CNC kód generálásánál. Erre esztergáknál van szükség, mivel a gépen lévő X tengelyt átmérőben kell programozni. Így ebben az esetben a CAD rendszer Y tengelyét kell kettővel szorozni, hogy átmérőt kapjunk. A példán -2 látható, mert ez a beállítás egy vízszintes ágyú CNC esztergára vonatkozik, ahol szemben a ferdeágyas esztergákkal, a felénk eső két síknegyedben pozitív X értéke.

Továbbá meg kell adni, hogy a CAD rendszerben lévő koordinátatengelyeknek melyik gépi tengely

felel meg. Esztergánál a tervezőrendszer vízszintes tengelye esik egybe a gép Z tengelyével, így a CAD rendszer X tengelyét Z tengelyként kell majd kezelni, és így tovább.

Itt a beállítások teljesen szabadok, az a fontos, hogy következetesen legyenek használva. Marógép esetében, amennyiben az XY síkban történik a megmunkálás, minden szorzó 1-es lesz, és a tengelyek megfeleltetése sem változik.

Bizonyos vezérlők megkövetelik a G kód állandó magadását (Hunor), mások nem. Ezt is be lehet állítani, hogy a kódban ez miként jelenjen meg.

Előfordulhat, hogy a G2 és G3 körinterpolációs kódokat fel kell cserélni, erre is van lehetőség.

Megadható, hogy a CNC kódban megjelenő, DXF állományból generált pozíciók hány tizedes jegyre legyenek kerekítve.

Alapesetben, elsősorban esztergáknál, legfeljebb félkör programozható. Ennél nagyobb középponti szöggel rendelkező körívet NCT vezérlőn meg lehet adni negatív rádiuszértékkel (ekkor a hosszabb ívet járja le), vagy megfelezhető a körív, és így kettő körív programozásával a probléma át is van hidalva. Ez különösen hasznos Fanuc vezérlővel ellátott CNC esztergán C-tengelyes megmunkálás esetén.

A következő legördülő listában a fentebb említett *PolyLine elválasztó szavai* menüpontban létrehozott szabályok nevei közül kell választani.

Az utolsó legördülő listában szerepel a beállítás neve. Erre a névre kell majd hivatkozni a forrásban a \$CODE paranccsal, például: **\$CODE,HUNOR** 

 $Az |Uj|\,$ és a Törlés gombok a fentebb említettekhez hasonlóan működnek itt is.

![](_page_15_Picture_180.jpeg)

# *1.5.1.5. Az RS232 menü*

Amennyiben van soros port nyitva, akkor a program alkalmas CNC gépről program fogadására a *Fogad* művelettel. Ha az *NC program* szövegszerkesztő ablakban meg van nyitva egy állomány, akkor a soros porton érkező programot hozzáfűzi a meglévőhöz. Ha nincs, akkor nyit egy újat, és ott jeleníti meg.

Ha a soros vonal élő, akkor az *NC program* szövegszerkesztő ablakban lévő programot a *Küld* parancs továbbítja a CNC gép felé.

Előfordul, hogy a CNC gépről érkező program nincs tagolva szóközökkel. Az áttekinthetőséget javítja a *Tagol* művelet, mely szintén a *Forrás* ablakban lévő szöveges állományra vonatkozik.

A program az operációs rendszer által kezelt pufferen keresztül kommunikál a CNC gépekkel, és előfordulhat, hogy ezt az átmeneti tárolót valamilyen okból ki kell üríteni. Erre szolgál a *Puffer törlése* művelet, mely szintén akkor aktív, ha van megnyitva soros port.

Több szerszámgéppel kommunikálhat a program, amennyiben a paraméterek megadásra kerülnek a később részletezésre kerülő *Soros portok beállításai* menüpontban. Ha egynél több beállítás lett megadva, akkor azokat a *Gép/Soros port váltása* menüponttal léptethetjük. A megnyitott soros port paraméterei és a gépnév az alkalmazásablak legalsó, állapotjelző sorában látható.

Lehetőség van a soros kommunikáció alatt egy olyan visszajelző ablak megjelenítésére, amely lehetővé teszi az adatátvitel megszakítását is. A *Folyamatjelz*ő *ablak* menüpont kiválasztásával egy pipa jelenik meg előtte, illetve tűnik el. Ezen ablak megjelenése így állítható be.

A *Soros portok beállításai* menüpont hatására a következő párbeszédablak jelenik meg:

![](_page_16_Picture_128.jpeg)

Itt értelemszerűen beállíthatóak a soros kommunikáció paraméterei a vége karakter meghatározásával együtt, valamint lehet új gépparamétereket létrehozni, menteni a beállításokat, törölni egy-egy

bejegyzést, alkalmazni az aktuális beállítást, illetve ezzel együtt tesztelni, hogy az adott porton lévő beállítások működnek-e. A soros portok között csak a szabad portok jelennek meg aktívként.

A program kilépéskor az utoljára használt soros port nevét is eltárolja, így újbóli indítás esetén automatikusan meg is lesz nyitva az adott kommunikációs port.

# **1.5.2. A Vezérl**ő**panelek**

# *1.5.2.1. A Forrás vezérl*ő*panel*

![](_page_17_Picture_215.jpeg)

A **Megnyit** gomb segítségével már meglévő állományt lehet megnyitni.

A **Ment** művelet végrehajtásakor a módosított forrásállomány mentésre kerül.

 **Ment másként** hatására új néven lehet elmenteni az állományt.

**Bezár** gomb bezárja a szövegszerkesztő ablakot.

 **Nyomtat** nyomtatóra küldi az éppen szerkesztett forrásállományt.

 **Feldolgoz** parancs értelmezi a forrást, és létrehozza a CNC kódot, melyet az *NC program*

szövegszerkesztő ablakban azonnal meg is jelenít.

*Megjegyzés: A gombok csak akkor aktívak, ha az elvégzend*ő *m*ű*veletre lehet*ő*ség van.* 

*Megjegyzés: Ha egy nem mentett állomány bezárásra kerülne bármely okból, akkor err*ő*l figyelmeztetést kapunk egy új ablak megjelenésével.* 

*Megjegyzés: B*ő*vebb leírásért ld. a 1.5.1.2. A Fájl menü és a 1.5.1.4. A Forrás menü fejezeteket.* 

# *1.5.2.2. Az NC program vezérl*ő*panel*

![](_page_17_Picture_216.jpeg)

A **Megnyit** gomb segítségével már meglévő CNC programot lehet megnyitni.

A **Ment** művelet végrehajtásakor a módosított CNC program mentésre kerül.

A **Ment másként** hatására új néven menthetjük el az állományt.

A **Bezár** gomb bezárja a szövegszerkesztő ablakot.

A **Nyomtat** nyomtatóra küldi az éppen szerkesztett CNC programot.

A **Tagol** parancs áttekinthetőbbé és egységessé teszi a CNC kódot, ha szükséges, szóközökkel egészíti ki a szöveget a jobb olvashatóság érdekében.

A **Nyomtat** nyomtatóra küldi az éppen szerkesztett CNC programot.

A **Küld** és **Fogad** gombok a soros kommunikációért felelősek.

*Megjegyzés: A gombok csak akkor aktívak, ha az elvégzend*ő *m*ű*veletre lehet*ő*ség van.* 

*Megjegyzés: Ha egy nem mentett állomány bezárásra kerülne bármely okból, akkor err*ő*l figyelmeztetést kapunk egy új ablak megjelenésével.* 

*Megjegyzés: B*ő*vebb leírásért ld. a 1.5.1.2. A Fájl menü és a 1.5.1.5. Az RS232 menü fejezeteket.*

## *1.5.2.3. A vezérl*ő*panelekr*ő*l általában*

A vezérlőpanel ki- illetve bekapcsolható az *F9-*es funkcióbillentyűvel, illetve a *Fájl menüböl*  a megfelelő menüpont kiválasztásával.

A vezérlőpanelek jobb felső sarkában látható, hogy az aktuális állomány módosított, vagy már mentésre került.

Ha a számítógépre nincs telepítve nyomtató, akkor a **Nyomtat** gombok nem láthatóak.

640x480-as felbontásnál nem láthatóak sem a **Nyomtat** gombok, sem az állományok állapotát jelző szövegek a jobb felső sarokban (*Módosítva/Mentve*).

## **1.5.3. A szövegszerkeszt**ő **ablakok**

A szövegszerkesztő ablakok egyszerű szöveges állományokat kezelnek. Fájl megnyitásakor és mentésekor a felsorolt kiterjesztéssel ellátott állományokat lehet kiválasztani, illetve megadni, de lehetőség van bármilyen állománnyal művelet végzésére (*Minden állomány (\*.\*)*). Ebben az esetben viszont nem garantált, hogy egy megnyitott állomány olvasható lesz, ezért ilyen esetben nagyon körültekintően kell eljárni.

Közvetlenül a szerkesztő ablakok alatt láthatóak az éppen szerkesztett állományok nevei. Ha a sorba nem férne ki a név teljes elérési útvonala, akkor az egérmutatóval a felirat felett időzve, egy kis ablakban megjelenik a teljes név.

Az állománykezelés az *1.5.1.2. A Fájl menü* és az *1.5.2. A vezérl*ő*panelek* fejezetek alapján történik.

A szerkesztő ablak felett az egér jobb gombját lenyomva helyi menü ugrik elő, amely a lehetséges szerkesztő műveletekben nyújt segítséget. Ld. *1.5.1.3. A szerkeszt menü* fejezetet.

## **1.5.4. Az állapotsor**

Az alkalmazásablak legalsó sorában elhelyezkedő állapotsor arról ad információt, hogy van-e megnyitva soros port, milyen beállításokkal rendelkezik, és mi a beállítás neve.

Az egérrel az állapotsorra kattintva gép, azaz soros port váltást lehet végezni.

## *1.6. A program részletes leírása, bemutatása*

Most, hogy a program működése át lett tekintve, már csak arról nem esett szó, mit is tud a program valójában. Az alkalmazás lényege, hogy egy CAD rendszerben PolyLine-okból felépített kontúrok sorozatából CNC programot lehet készíteni minden gond nélkül.

Először is a CAD rendszerben meg kell rajzolni az alkatrész kontúrját, illetve a forgácsolási műveletek pályáját. Ezeket PolyLine-okká kell alakítani, odafigyelve a bejárási irányra, hiszen ugyanezen bejárási irány szerint képződik a kód. Ha ez megvan, akkor exportálni kell a vonalakat, DXF állományt kell létrehozni. Ha több vonal is van, akkor azokat a megmunkálási sorrendnek megfelelően kell kijelölni, és csak utána lehet valóban DXF állományt képezni.

CAD rendszeren belül nagyon könnyű kontúrkövetést végezni, azaz a szerszám csúcssugarát figyelembe venni. Bizonyos esetekben erre szükség is van, hiszen a kontúrkövetés bekapcsolásához kellő távolságból kell indítani a megmunkálást, és ez néhány ezer darab esetén lehet, hogy egy kicsit sok, a szerszámgeometria pedig az alkatrészek jelentős részénél állandónak tekinthető. Előfordulhat az is, hogy a vezérlő nem jól követi le, vagy egyáltalán nem tudja lekövetni a kontúrt, elsősorban ha a megmunkálandó kontúr méretei nagyon közel vannak a csúcssugár méretéhez, vagy akár annál kisebbek. Bár ezt sokan nem is tudják…

Ha megvan a DXF állomány, akkor következhet a forrás kialakítása.

## **1.6.1. A Forrásállomány felépítése**

A forrásállomány kiterjesztése minden esetben **.hcs** (**H**un**C**ut **S**ource).

A forrásállomány első sorában lehet megadni kettő dollárjel (**\$\$**) után közvetlenül, hogy a generált CNC programnak mi legyen a kiterjesztése. Ha ez nincs megadva, akkor a kapott kód kiterjesztése **.hco** (**H**un**C**ut **O**utput) lesz. A kiterjesztéseket a szerszámgép neveiből szokás képezni. Például: SLT 240 HS MC -> **.slt**; Tornado A50 - > **.t50**; mivel általában bizonyos eltérések előfordulnak a gépek között, még ha a vezérlő ugyanaz is, hiszen a kiépítettség ritkán azonos. Így rögtön tudható, hogy ha egy munkát a megszokottól eltérően egy másik gépen kell gyártani, mikre kell odafigyelni. (Pl. M kódok: munkadarab-elkapó, forgácskihordó ki- és bekapcsolása, …)

## **\$\$SLT**

## **1.6.2. Hagyományos mondatok bef**ű**zése a CNC kódba**

Ezek után a normál CNC programot el kell kezdeni írni. Megfelelő bevezető karakterek, a program sorszáma, neve, inicializáló programrészek. Ezek mindegyike befűzésre kerül a CNC kódban.

# **% O1127 (PELDA) G0 G40 G95 G97 … . . .**

## **1.6.3. A \$CODE és \$KONTUR parancsok a forrásállományban**

Ha a programban elérkezett az a rész, ahol be kell szúrni egy programrészletet kontúr alapján, egyszerűen be kell írni a következő sorokat:

# **\$CODE,FANUC \$KONTUR,G0,G42,\$G52 G40,G42,KONTUR.DXF**

A **\$CODE** parancsszó vezeti be, és egy vessző választja el az *NC kód generáló paraméter* nevétől. Ld. az *1.5.1.4. A Forrás menü* fejezetet. Az itt szereplő névnek meg kell egyeznie az ott található nevek egyikével. Ha több kontúrt is fel kell dolgozni, és mindegyik ugyanazon paraméterek szerint történik, akkor ezt a sort elég egyszer megadni, az a lényeg, hogy a **\$KONTUR** parancs előtt szerepeljen. De előfordul, hogy több kódrendszert kell használni egy alkatrészen belül. Például egy C-tengelyes esztergánál, ahol, amíg esztergálás történik, a **\$CODE,FANUC** használandó, utána jöhet egy kis marás, de az már **\$CODE,C-AXIS** kóddal, és következhet egy újabb esztergálás, például egy hátrahajló kontúr nagyolása és simítása, amikor is újra a **\$CODE,FANUC** parancsot kell alkalmazni a **\$KONTUR,…** parancsok előtt.

A **\$KONTUR** parancstól vesszővel kerül elválasztásra az első kontúrra, azaz PolyLine-ra történő pozicionálás parancsa. Ez lehet hosszabb is, például **G50 F0.1 S2500 T101 M13**, és akkor a kódba a kezdő koordináták elé ez kerül be. A második, jelen esetben **G42**-es szó, arra vonatkozik, hogy a pozicionálás után a **G1**, **G2** vagy a **G3**-as kódot mivel egészítse ki. Itt a kontúrkövetés lett bekapcsolva példaként.

## **1.6.4. A \$G51, \$G52, \$G53 és \$G54 pozícionáló parancsszavak**

A következő szó arra vonatkozik, hogy az egyes kontúrok végigjárása után hogyan pozícionáljon a program a következő kontúrra, amennyiben a DXF állományban több is szerepel. Ha a vezérlő ismeri a **G41, G42, …, G51, G52, …** kódokat, akkor nyugodtan meg lehet adni ezeket, de ha nem ismerné, akkor néhány alkalmazható **\$** jel után, amelyek a következők:

![](_page_21_Picture_154.jpeg)

Ahogy a példában ez látható is, ez is kiegészíthető további szavakkal, jelen esetben kikapcsolja a kontúrkövetést.

A negyedik szó szintén a pozícionálás utáni **G** kódot egészíti ki.

Összefoglalásul a **\$KONTUR** után szereplő két szó az első kontúrra történő pozícionálásra vonatkozik, míg a másik kettő az utána következő összesre.

Végezetül, pedig meg kell adni, milyen néven szerepel a DXF állomány, amelyben a pályák kerültek tárolásra.

## **1.6.5. A feldolgozandó forrásprogram befejezése**

A forrást, mint minden más CNC programot, a szerszámgép sajátosságainak megfelelően, be kell fejezni, például ki kell kapcsolni a hűtővizet, el kell távolodni a munkadarabtól a kontúrkövetés kikapcsolásával, valamint ezzel a mozgással együtt le is lehet állítani a főorsó forgását, és végezetül következhet az M2-es program vége parancskód:

**. . M9 G0 G40 X100 Z25 M5 M2 %** 

**.** 

## **1.6.6. A forrásprogram feldolgozása és a CNC kód szerszámgépre küldése**

Ha a forrásprogram kész, célszerű elmenteni. A *Feldolgoz* művelet végrehajtásával a CNC kód megjelenik az *NC program* szövegszerkesztő ablakban, feltéve, hogy a forrásban nem lett elgépelve valami, és a megadott DXF állomány valóban létezik a beírt névvel és elérési útvonallal.

Ezek után az *NC programhoz* tartozó *Küld* paranccsal el lehet küldeni a CNC kódot a szerszámgép vezérlőjének. Miután a program bekerült a vezérlőbe, le kell tesztelni a programot ugyan úgy, mint minden más esetben.

# *1.7. Gyakran ismétl*ő*d*ő *kérdések*

## **1.7.1. Hibalehet**ő**ségek**

## *1.7.1.1. A program telepítése*

**K:** A telepítés nem indul el automatikusan.

**V:** Lehet, hogy az automatikus lejátszás ki van kapcsolva. Legegyszerűbb megoldás, ha a *Sajátgépen* keresztül, vagy a *Windows Intéz*ő segítségével a Telepítő CD-n lévő *Setup.exe* állományt közvetlenül elindítja.

**K:** A telepítés hibajelzéssel megszakad.

**V:** Ellenőrizze, hogy rendelkezik-e *rendszergazda jogokkal*. Ha nem, akkor jelentkezzen be rendszergazdaként, vagy futtassa a telepítő programot mint rendszergazda *(Futtatás mint…)*

**K:** Nem jött létre parancsikon.

**V:** Biztos? Jól megnézte?

**K:** Biztosan nem jött létre parancsikon.

**V:** Ha valamilyen okból kifolyólag nem jön létre parancsikon, akkor az alkalmazás közvetlenül elindítható a *C:\Program Files\SchCs\HunCut 2005\HunCut.exe* állomány futtatásával.

**K:** Az alkalmazás könyvtára sem jött létre, nincs *HunCut.exe* a *Program Files* könyvtárában. **V:** Ha rendelkezett rendszergazda jogokkal, és mégis ez történt, kérem, nézze meg a *C:\* gyökérkönyvtárat. (Ha valamilyen okból, a Rendszerleíró adatbázisból nem tudná kivenni a telepítő program a standard könyvtárak elérési útvonalát, akkor a *C:\SchCs\HunCut* könyvtárba telepít.

**K:** Sehol nem találom a HunCut 2005 állományait.

**V:** A telepítő CD-n, a *Files* könyvtárban lévő összes állományt másolja át a *Windows Intéz*ő segítségével a számítógépére, és futtassa onnan a programot.

**K:** A program nem indult el automatikusan a telepítés után.

**V:** Indítsa el a programot valamelyik parancsikon segítségével, vagy futtassa közvetlenül a *HunCut.exe* állományt.

## *1.7.1.2. A program indítása*

K: "A soros port beállítása sikertelen" hibaüzenet jelenik meg induláskor.

**V:** A Shift + F10 -es billentyűk segítségével lépjen be a *Soros portok beállítása*  párbeszédablakba, és ellenőrizze a beállításokat.

## *1.7.1.3. Nyomtatás*

## **K:** Nincs sem *Nyomtatóbeállítás*, sem *Nyomtatás* menüpont a *File menüben*.

**V:** Valószínűleg nincs nyomtató telepítve a számítógépére. Kérem, ellenőrizze.

**K:** A nyomtatás végrehajtása után nem nyomtatódik ki az állomány.

**V:** Kérem, ellenőrizze, hogy a nyomtató be van-e kapcsolva, nem fogyott-e ki belőle a papír vagy a festék, valamint, hogy össze van-e kötve a számítógéppel. Hálózati nyomtató esetén van-e hozzáférési joga.

**K:** Túl kicsi vagy túl nagy karaktereket nyomtat, és/vagy a karakterek el vannak csúszva vízszintes irányban.

**V:** Valószínűleg elállította az alapértelmezett betűtípust a *Bet*ű*típus beállítása* menüponttal. Célszerű a *Courier New* betűtípust alkalmazni, kb. 10-12-es betűnagysággal. Ez könnyen olvasható, és minden karakter ugyanannyi helyet igényel magának. *Figyelem: a beállítások mindig elment*ő*dnek, a program újraindításánál az utolsó beállítás van érvényben.*

## *1.7.1.4. Állománykezelés*

**K:** Összevissza karakterek jelennek meg a szövegszerkesztő ablakban.

**V:** Ellenőrizze, hogy valóban egyszerű szöveges állományt nyitott-e meg.

**K:** Nem tudom elmenteni a szerkesztett állományt.

**V:** Adott már neki nevet? Ha még nem, akkor használja a *Ment másként* műveletet.

**K:** Másként sem tudom elmenteni az állományt.

**V:** Ellenőrizze, hogy nem írásvédett-e maga az állomány, vagy a könyvtár, vagy akár az egész meghajtó. (Különösen, ha hálózaton keresztül dolgozik.) Állítsa be a megfelelő hozzáférési jogokat.

**K:** Még mindig nem tudom elmenteni az állományt.

**V:** Ellenőrizze, hogy nincs-e tele a háttértár.

#### *1.7.1.5. A vezérl*ő*panel*

**K:** Nincs vezérlőpanel.

**V:** Ha nem látja, akkor az F9-es funkcióbillentyű lenyomásával vissza tudja állítani. Ugyanezzel a gombbal tudja egyébként ki- és bekapcsolni a vezérlőpanelt.

#### *1.7.1.6. A soros port*

**K:** A soros port beállítása sikertelen.

**V:** Valószínűleg olyan portot kívánt megnyitni, amelyik már használatban van. Kérem, ellenőrizze a beállításokat.

**K:** Az alkalmazásablak legalsó sorában semmi utalást nem találok a soros portra.

**V:** Valószínűleg egyetlen soros port beállítása sincs. Hozzon létre egy újat. *(De legels*ő *indításkor el*ő*fordulhat, hogy mivel korábbi állapot nem került mentésre, egyszer*ű*en nem tudta a program, melyiket nyissa meg. Ekkor egyszer*ű*en válasszon egyet az alapbeállítások közül.)* 

**K:** A soros porton elküldött program nem jelenik meg a szerszámgép vezérlőjében.

**V:** Ellenőrizze, hogy a soros portok beállításai egyeznek-e, annak a gépnek a beállításai vannak-e kiválasztva, a szerszámgép fel van-e készítve az állomány fogadására, nem telt-e be az operatív tár, illetve, hogy a kábelezés nem sérült-e, valamint, hogy nem egy, a vezérlőben már létező sorszámú programot próbált kiküldeni.

**K:** A vezérlőből a számítógépre küldött program nem jelenik meg.

**V:** A program csak akkor jelenik meg, ha megnyomja az F6-os funkcióbillentyűt, ugyanis addig csak a számítógép pufferébe kerül a program.

**K:** Több programot küldtem a számítógépre, de csak az egyik jelent meg.

**V:** A program az első *Vége karakterig* olvas. Ld. a *Soros port beállításai* menüpontot és ott a *Vége karakter* paramétert. Ha például egy főprogramot és néhány alprogramot szeretne egy fájlba menteni, nyomja meg újra az  $\overline{F6}$  -os billentyűt, és csak utána mentse el az állományt. Ha a szerszámtárat külön szeretné elmenteni, zárja be a program szövegszerkesztő ablakát, és újbóli fogadás esetén egy új állományba kerül a még pufferben lévő program, azaz a szerszámtár.

**K:** Egyáltalán nem jön adat a számítógépre a vezérlőből.

**V:** Ellenőrizze, hogy a soros portok beállításai egyeznek-e, annak a gépnek a beállításai vannak-e kiválasztva, a számítógépen a küldés előtt meg lett-e nyitva a megfelelő soros port, a kábelezés nem sérült-e.

**K:** A *Folyamatjelz*ő *ablak* bekapcsolásával, az adatátvitel jóval lassabb lett.

**V:** Igen. A soros port kezelése jelenleg Windows API-n keresztül történik. *Folyamatjelz*ő *ablak* bekapcsolása nélkül viszont egyszerű és nagyszerű az adatátvitel.

## *1.7.1.7. A forrás feldolgozása*

**K:** A CNC program kiterjesztése **.hco** lett. Miért?

**V:** A CNC program kiterjesztése csakis az első sorban elhelyezett **\$\$**kiterjesztés paranccsal befolyásolható. Egyébként valóban **.hco** lesz a kiterjesztés.

**K:** A **\$CODE** parancsra hibajelzést kapok.

**V:** Ellenőrizze, hogy a parancs után, valóban vesszővel elválasztva, egy, az *NC kód generáló paraméterek* párbeszédablakban megjelenő beállítások egyikének a neve szerepel.

## **K:** A **\$KONTUR** parancs hatására nem képződik CNC kód.

**V:** Ellenőrizze, hogy valóban megvan-e mind a négy szó, mindegyikük vesszővel elválasztva egymástól, még ha az üres karakter vagy nulla hosszúságú is, valamint, hogy a DXF állomány neve helyes, és szintén el van-e választva vesszővel a szavaktól. További hibaforrás lehet, hogy a DXF állományba nem PolyLine-ok lettek exportálva (használja az *AutoCAD* **pedit** parancsát), vagy egyáltalán nem lett exportálva elem, vagy *A PolyLine elválasztó szavai* párbeszédablakban nem megfelelő karaktersorozatok lettek megadva, illetve a **\$CODES** *NC kód generáló paraméterek* közt nem megfelelő beállítás lett kiválasztva.

**K:** A koordináta értékek, vagy a tengelyek nem megfelelőek a CNC kódban.

**V:** Ellenőrizze, hogy a **\$CODES** parancs után a megfelelő paramétert adta-e meg, illetve, hogy az azon a néven szereplő beállítás milyen paramétereket tartalmaz, azok helyesek-e.

**K:** A kontúrt ellenkező irányban járja be a kód alapján a szerszámgép.

**V:** Ellenőrizze, hogy a PolyLine irányítottsága megfelel-e. (*AutoCAD*-ben: **pedit\***Edit vertex\Next*)

**K:** A CNC kódban a kontúrok nem megfelelő sorrendben követik egymást.

**V:** Ellenőrizze, hogy a DXF állomány exportálásakor objektumokat exportált-e, azaz minden egyes szükséges PolyLine-t kijelölt-e, és a kijelölés sorrendje a megmunkálási sornak megfelelően történt-e.

#### **1.7.2. Segítségnyújtás, Súgó**

A programhoz tartozik egy súgó is, melyet az  $\overline{F1}$  -es funkcióbillentyűvel bármikor el lehet érni az alkalmazás bármely pontjáról, és amennyiben az aktív vezérlőelemhez közvetlen leírás tartozik, akkor az fog megjelenni.

A *Segítség* menü meghívásával a súgó *tartalomjegyzéke* ugrik elő. Itt egy könyvhöz hasonlóan a fejezetek között lehet keresni, és bármelyik oldalt meg lehet tekinteni.

![](_page_26_Picture_12.jpeg)

![](_page_27_Picture_123.jpeg)

góablak bal felső sarkában lévő három fül ségével lehet változtatni a segítségnyújtás ján. Az előbb említett Tartalomjegyzék

> mellett lehetőség van *Tárgymutatóban* keresni, ami azt eredményezi, hogy amennyiben az adott kulcsszóhoz csak egy leírás tartozik, akkor az azonnal megjelenik, viszont ha több, akkor a lehetséges témakörök közül a

sználó választhatja ki a számára legmegfelelőbbet.

![](_page_27_Picture_124.jpeg)

A harmadik lehetőség a *Keresés*. Ez hasonlít a Tárgymutató működéséhez, de itt a leírásokban szereplő szavak alapján sokkal szélesebb körben lehet keresni. Amennyiben a szó, illetve szótöredék előfordul bárhol a segítségben, akkor választani lehet az összes olyan témakör közül, amelynek az oldalain a keresett részlet megtalálható. A keresés feltételein az ablak *Beállítások…* gombjának segítségével tovább lehet finomítani.

# **1.7.3. Ajánlott irodalom**

Pintér Miklós: Rajzkészítés AutoCAD Release 12 Verzióval

- GE Fanuc: Operator's Manual
- GE Fanuc: Maintenance Manual

## **1.7.4. Információkérés**

A programmal kapcsolatos minden észrevételt szívesen fogadok, valamint további felmerülő kérdések esetén is szívesen állok rendelkezésére.

Elérhetőségeim a következők:

![](_page_28_Picture_89.jpeg)

Köszönöm, hogy ezt a programot választotta, és remélem, hogy elégedett lesz vele.

Sok sikert és jó egészséget kíván a program használatához:

Schönwald Csaba a szerző

Kelt: Dunakeszi, 2005. december

E-Mail: sch@schonwaldmetal.hu Web: www.schonwaldmetal.hu Telefon: +36/28/920-724 FAX: +36/28/920-725 Mobil: +36/30/93-25-127

Nagytarcsa, 2022.04.19.

Schönwald Csaba